### Python 安装前的预备

开始安装 Python 之前, 我们要先卸载以往的所有 Python 版本。具体步骤如下:

1. 点击搜索框,输入 tianjia,点击"添加或删除程序"

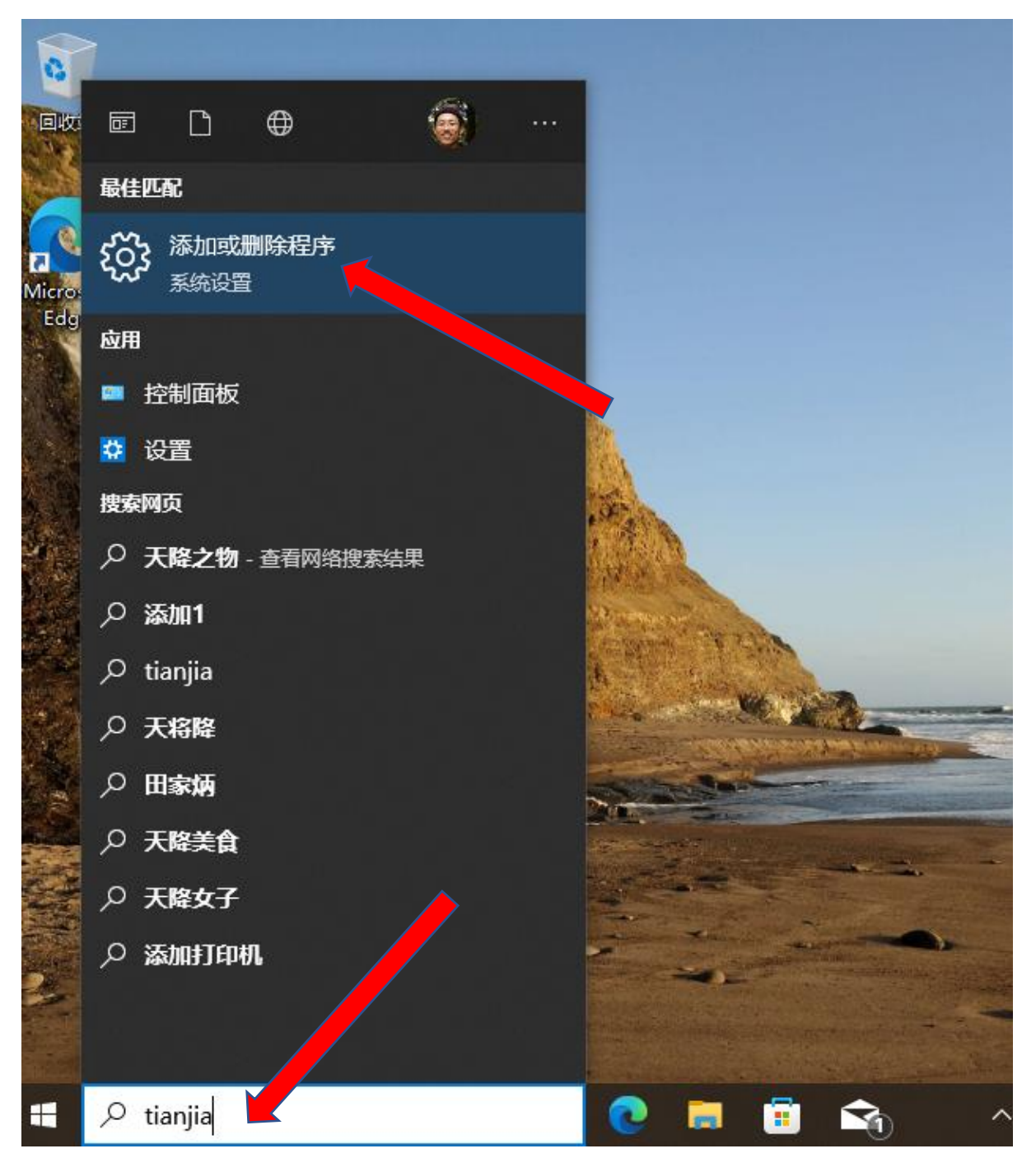

2. 在右边的搜索框里面输入 python

#### OFFICIAL (CLOSED) \ NON-SENSITIVE

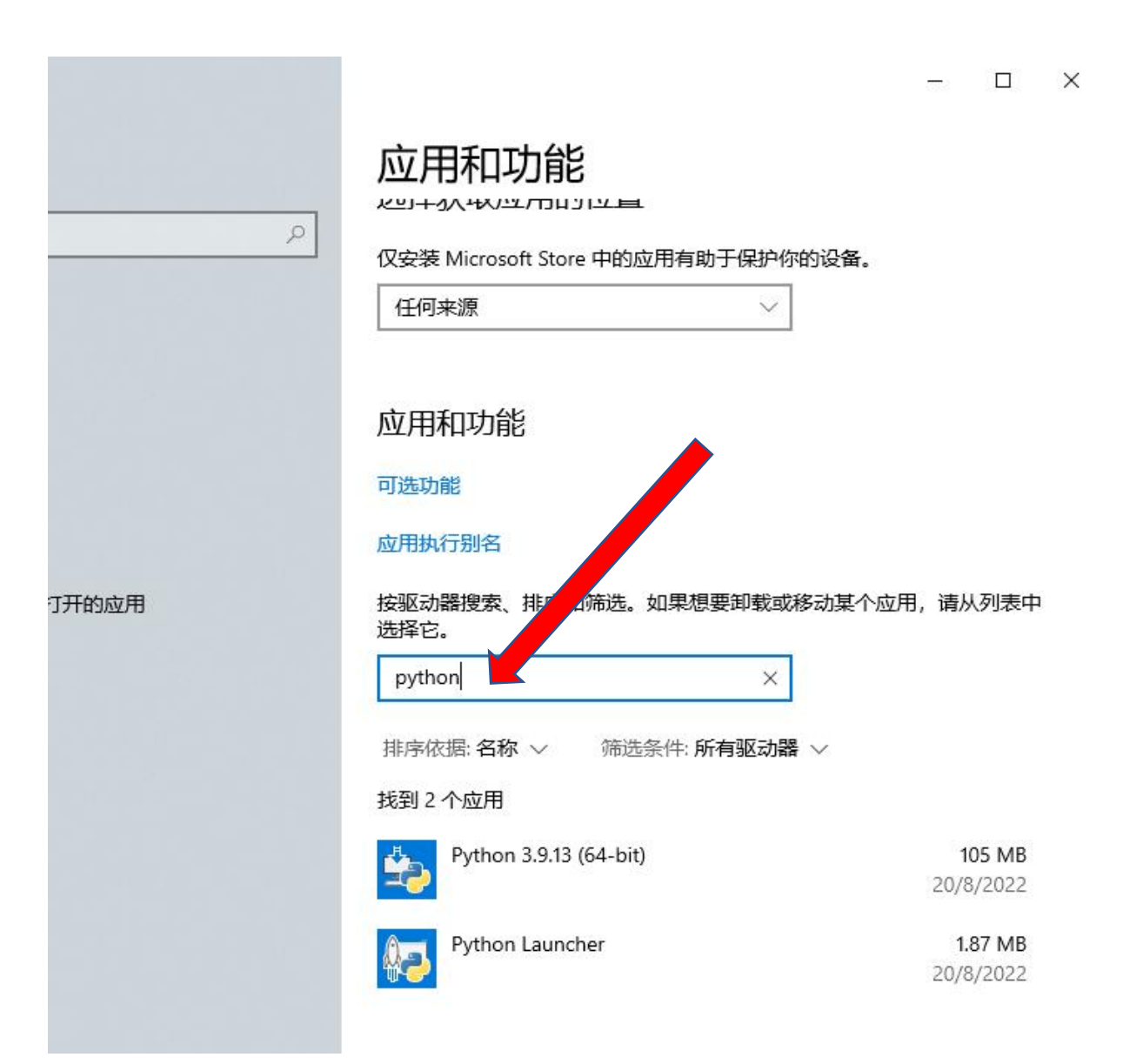

3. 如果有任何 Python 应用出现, 点击每一个应用, 然后点击**卸载。** 

按驱动器搜索、排序和筛选。如果想要卸载或移动某个应用,请从列表中 选择它。 python ρ 排序依据:名称 > 筛选条件:所有驱动 找到 2 个应用 Python 3.9.13 (64-bit) 105 MB 20/8/2022 3.9.13150.0 修改 卸载 Python Launcher 1.87 MB 20/8/2022

4. 再次点击**卸载**,等待卸载完成。

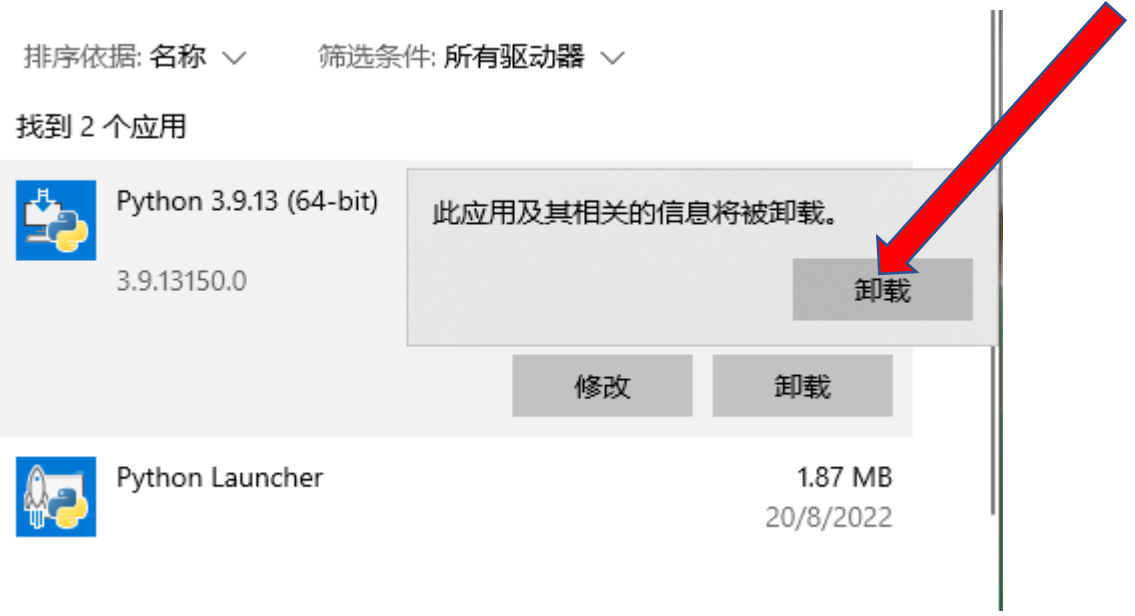

5. 重复前两步, 直至所有 Python 应用都卸载完毕。

# 第一步:下载安装最新版 Python

点击以下链接下载 Python 安装包:

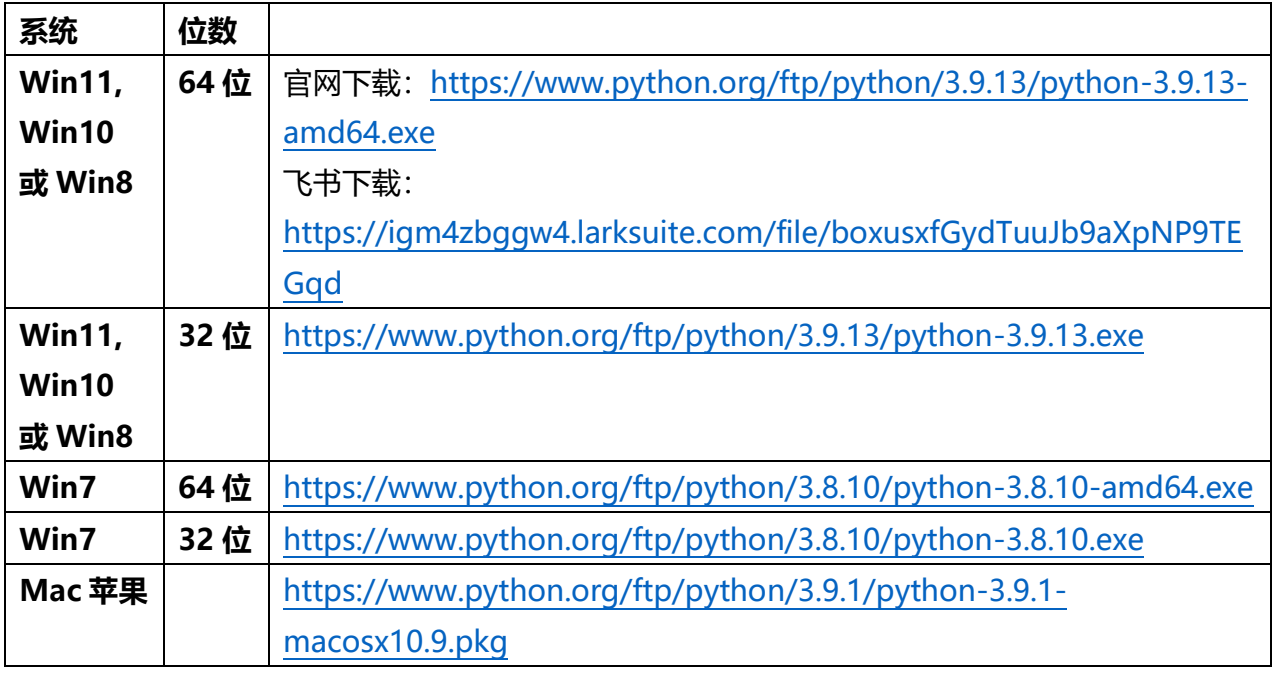

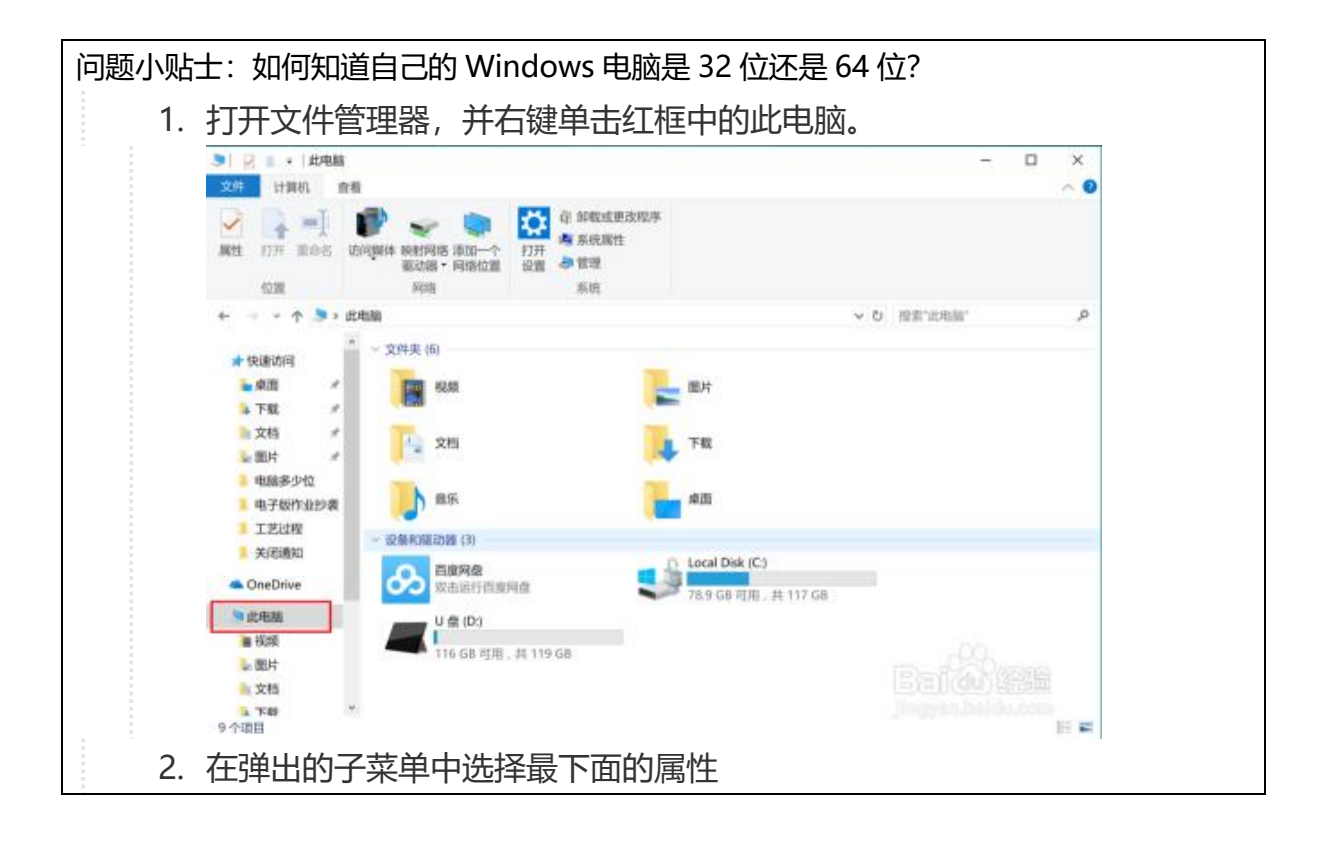

#### OFFICIAL (CLOSED) \ NON-SENSITIVE

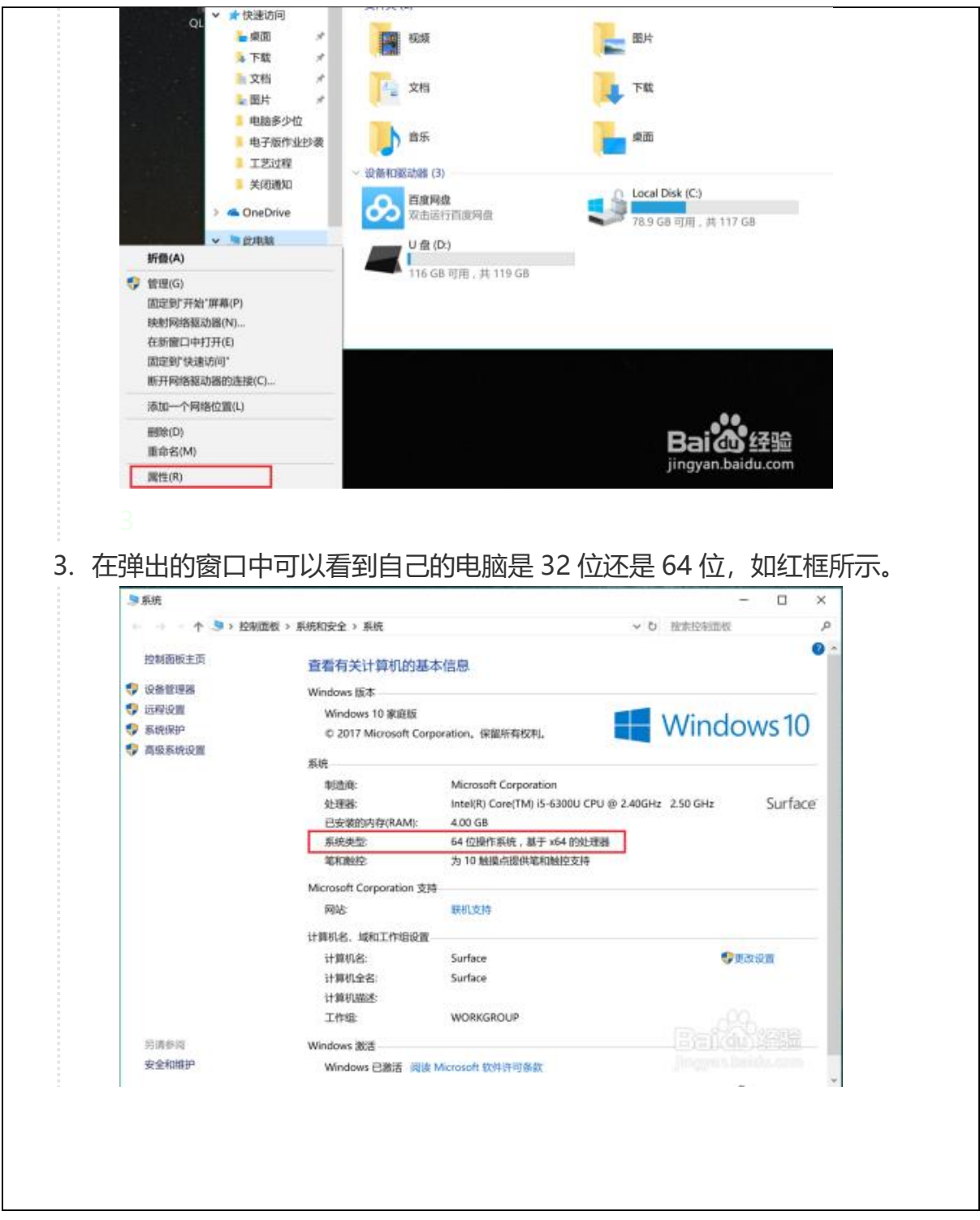

下载完毕后,请参考"1.安装 Python"视频进行安装。

视频链接: <https://igm4zbggw4.larksuite.com/file/boxusVmPr84WncjkHTwwxC8qrvd>

## 第二步: 安装 Python 编程软件 (Jupyter Lab)

### 请参考"**2.安装 Python 编程软件**"视频进行安装。具体安装命令如下:

国内学员:

pip install jupyterlab -i https://pypi.tuna.tsinghua.edu.cn/simple

pip install jupyterlab-language-pack-zh-CN -i https://pypi.tuna.tsinghua.edu.cn/simple

海外学员:

pip install jupyterlab

pip install jupyterlab-language-pack-zh-CN

视频链接:<https://igm4zbggw4.larksuite.com/file/boxuswqyyMtjuMvD2fVfEk388ye>

### 第三步: 运行 Python 编程软件

这部分也包括设置软件语言(一次性)和运行第一个 Python 程序。

首先请下载测试文件,链接:

<https://igm4zbggw4.larksuite.com/file/boxusCAFyE5mVsPXPetfFDWrfRg>

其他步骤请参考"**3.运行 Python 编程软件**"视频。

视频链接:<https://igm4zbggw4.larksuite.com/file/boxus3YRcRk8hCYlMgfdlnABv5x>